## Enrolling in Direct Deposit as a Parent

As a delegate, you have access to a number of functions to act on behalf of your student; but what you may not know is that you ALSO have your own account. With this account you can make payments and even enroll in direct deposit. This tutorial will show you how easy it is to enroll, to save you from the hassle of having money sent via paper check.

IMPORTANT NOTE: If you have not set up Delegated Access, you are NOT considered a delegate in the eyes of the University. Even if you are the parent of a student. From the "Parent Resources" page, you can get instructions on how to set up Delegated Access

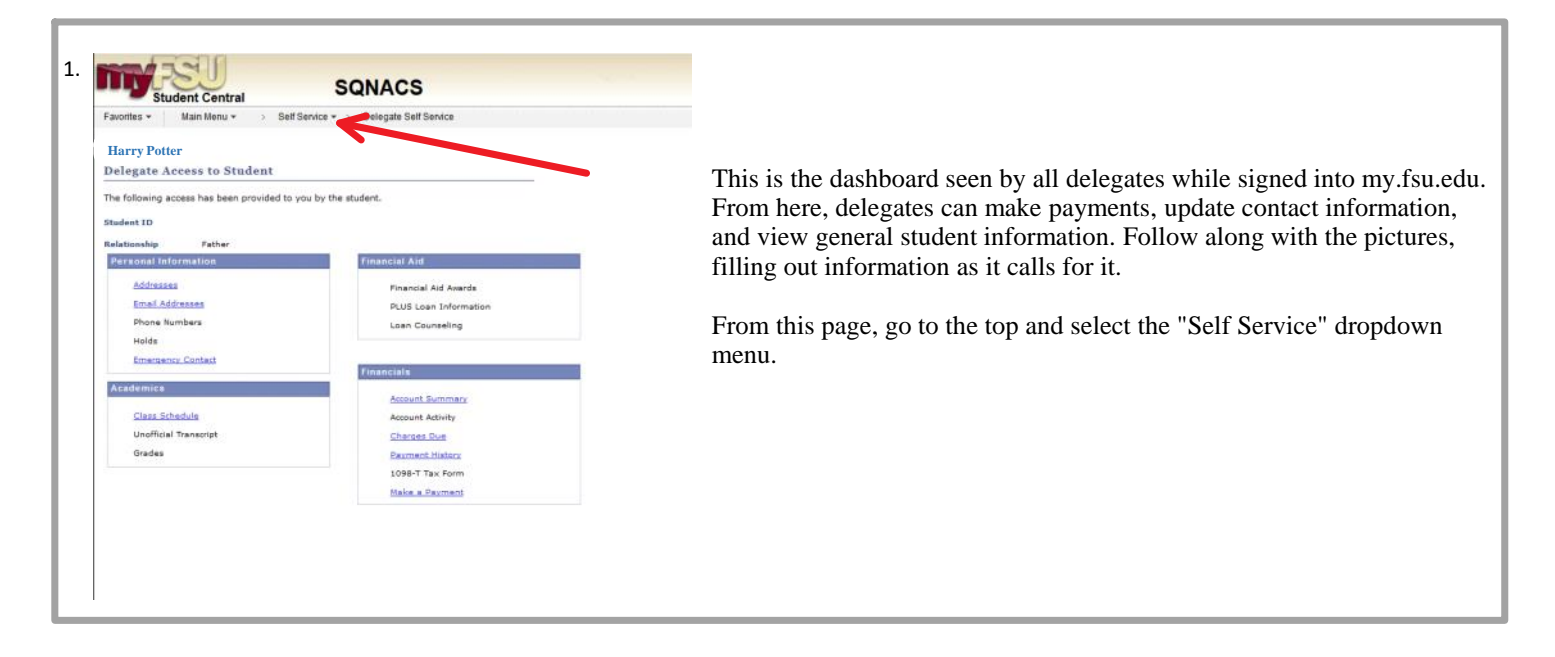

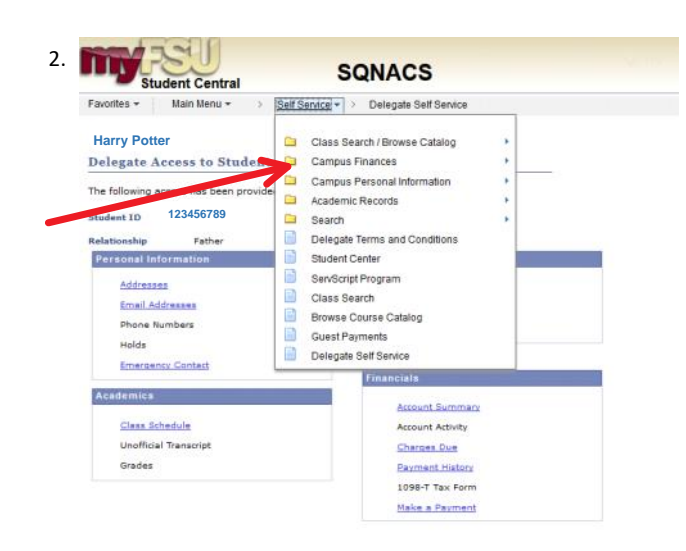

From here, select "Campus Finances" which will lead to a menu.

![](_page_1_Figure_0.jpeg)

![](_page_1_Picture_1.jpeg)

## **IMPORTANT!!!!**

At this point in the process you might get stopped by our DUO system, that acts as an identity theft failsafe. You MAY see th is screen in-between steps 4 and 5 of your setup. If you get this screen at ANY point during your experience, it is important to remember that you ARE NOT done with the process. You must make your way through the DUO process, and then it will take you automatically back to where you left up. If, for whatev er reason, you need to stop and pick back up later, DUO will probably ask for further approval.

![](_page_1_Picture_4.jpeg)

![](_page_2_Picture_83.jpeg)

![](_page_2_Picture_1.jpeg)

Check the box, agreeing to add the account and the terms and conditions, and select the green "Submit" button to make sure you have completed the process.

**Account Inquiry Make A Payment Account Services** (1) Disbursement Permissions (2) Refund Bank Account (3) Direct Deposit 1098t Tax Form Student Center  $\sim$   $\otimes$ 

![](_page_3_Picture_26.jpeg)

If you see this screen, you are completely done and enrolled in direct deposit!